# 学務情報システム利用の手引き

# (学生版)

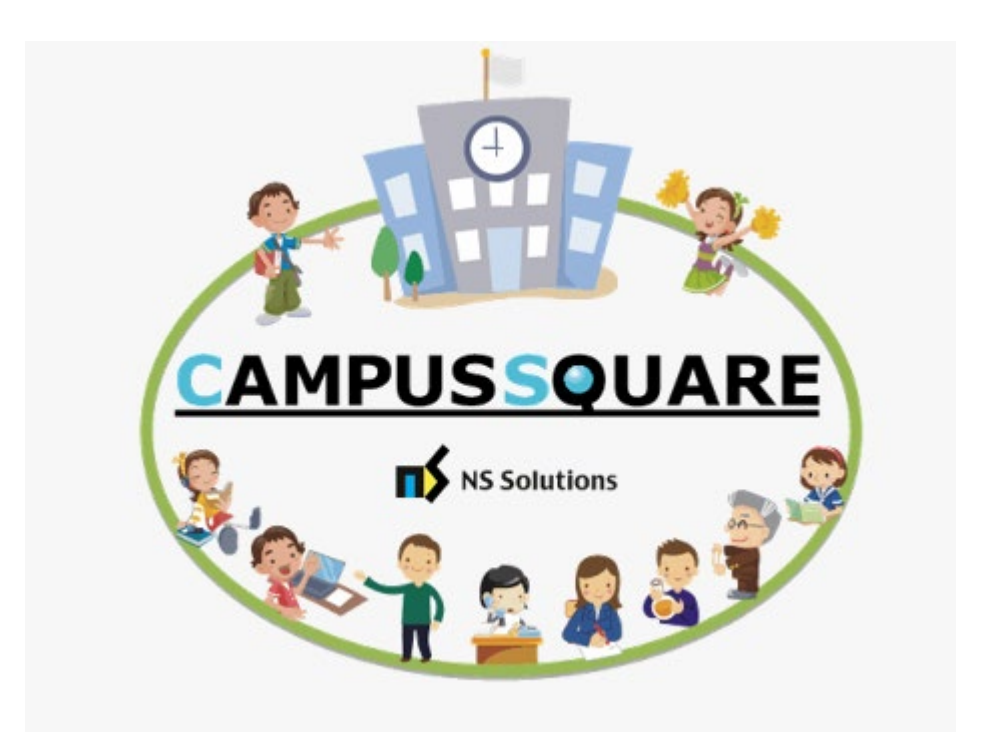

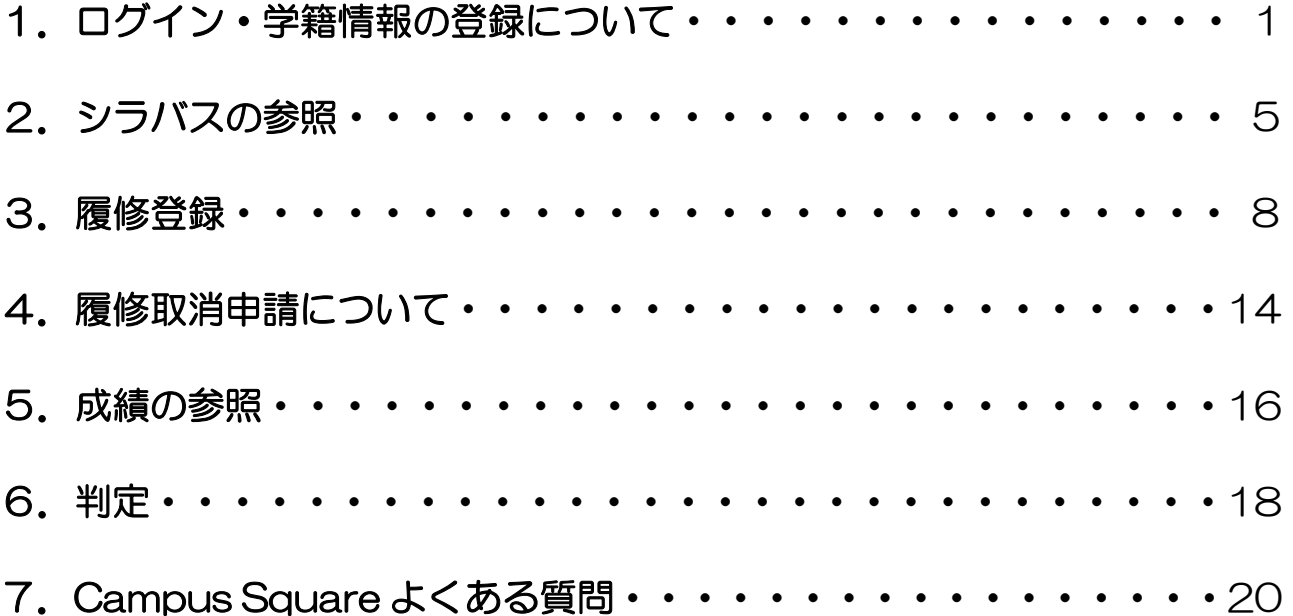

# 1. ログイン・学籍情報の登録について

l,

Campus Square(キャンパススクエア)へは、以下の2カ所からアクセスできます。

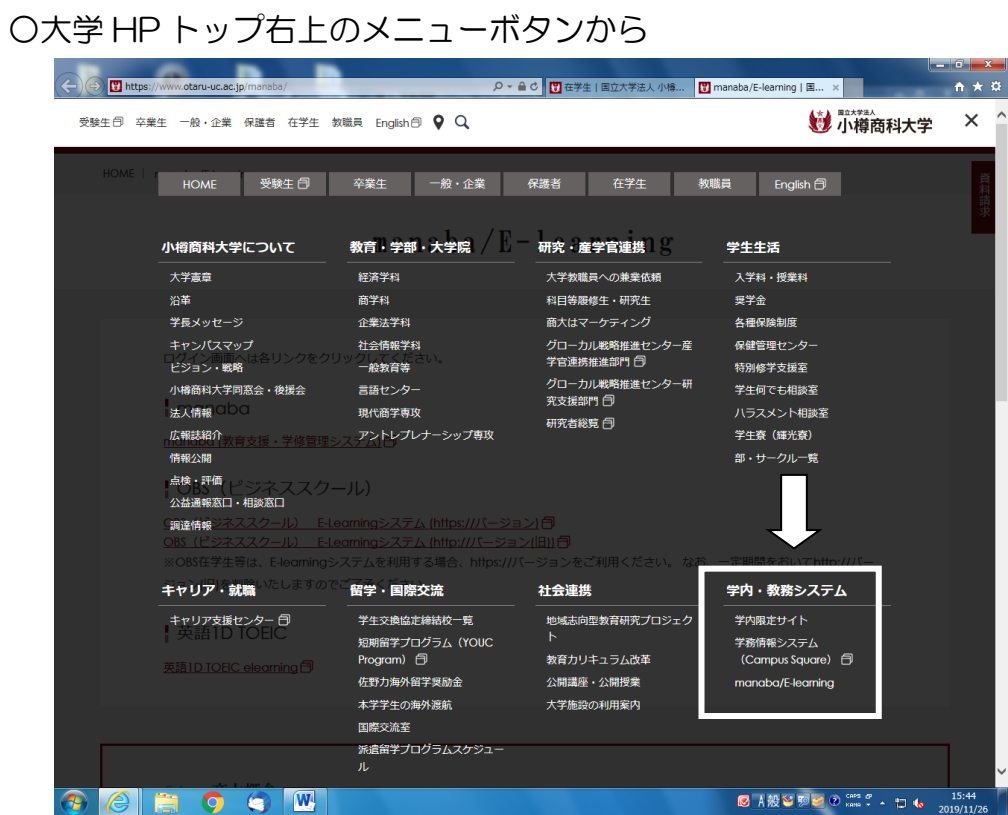

#### ○大学 HP「在学生」のページ→「教務情報」から

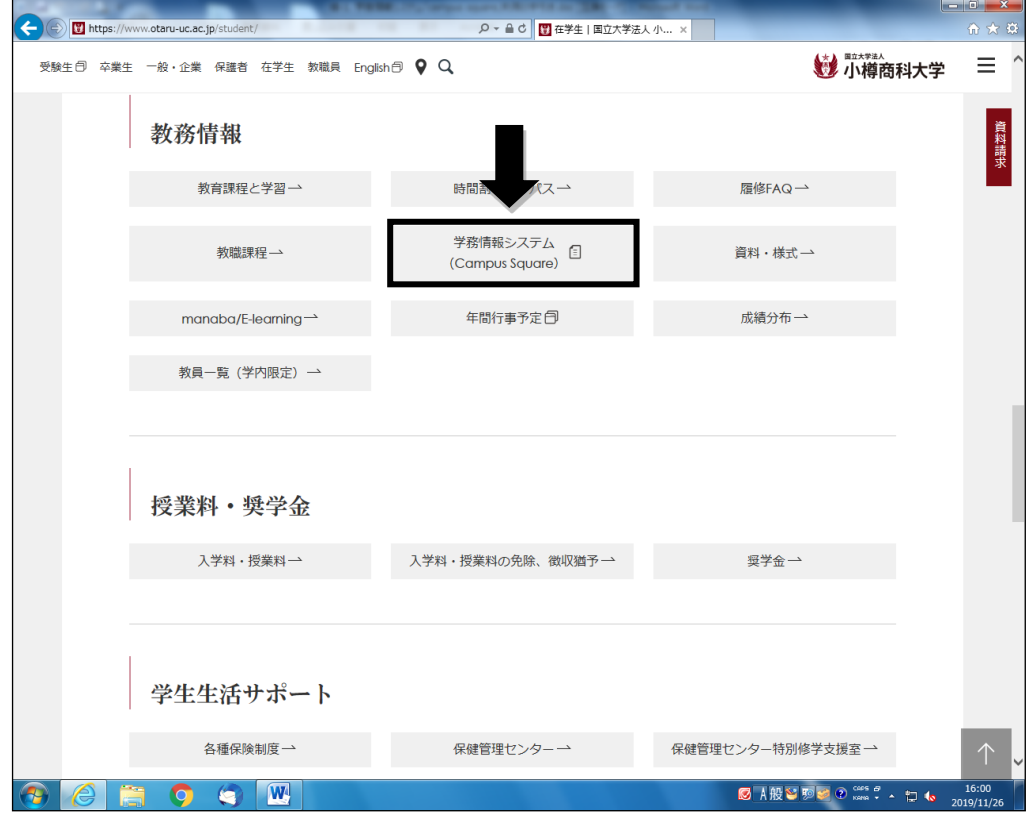

#### ※注意※

í i. Campus Square は、学内ネットワーク環境でなければ使用できませんが、自分 のパソコンやスマートフォンに SSL-VPN の設定を行うことで、学外からでも接 続ができます。SSL-VPN の設定方法は、情報総合センターHP をご確認くださ い。

情報セキュリティーマナーについて

○大学情報総合センターHP

→「学外から学内限定ページへのアクセス方法について」

学外から学内限定ページへの トップページ アクセス方法について 情報総合センターについて 「学外」から「小樽商科大学学内限定ページ」へアクセスするためには、 「SSL-VPN (Virtual Private Netwark)」を利用することが前提条件となります。 沿革 【 SSL-VPNの概要と接続設定について 】 組織・規程 「SSL-VPN」を利用するためには、 「①CiscoAnyConnectアプリのインストール」 施設 (実習室) について 「②CiscoAnyConnectアプリの初期セットアップ」を完了したあと、 「③SSL-VPNの接続設定」をおこなうこととなります。 実習室を利用するにあたって 具体的な作業は、学外のネットワーク環境下で、以下のマニュアルにもとづきおこなってください。 利用スケジュール 事務室 (アクセスマップ) SSL-VPN接続設定の方法 マニュアル 学外から学内限定ページへの Android 版 ▶ こちらをクリック アクセス方法について iOS 版 【学内限定】各種マニュアル ▶ こちらをクリック 【学内限定】各種申請書 Mac 版 ▶ こちらをクリック Microsoft製品の利用について Windows 8/10 版 ▶ こちらをクリック よくある質問 WEBメール (学生用) WEBメール (教職員用) Antiches Contractor in the contract of the contract of the contract of the contract of the contract of the contract of the contract of the contract of the contract of the contract of the contract of the contract of the contract of the contrac

小樽商科大学 情報総合センター

#### ① ユーザー名とパスワードを入力する(パスワードは、旧バージョンから変わりません)

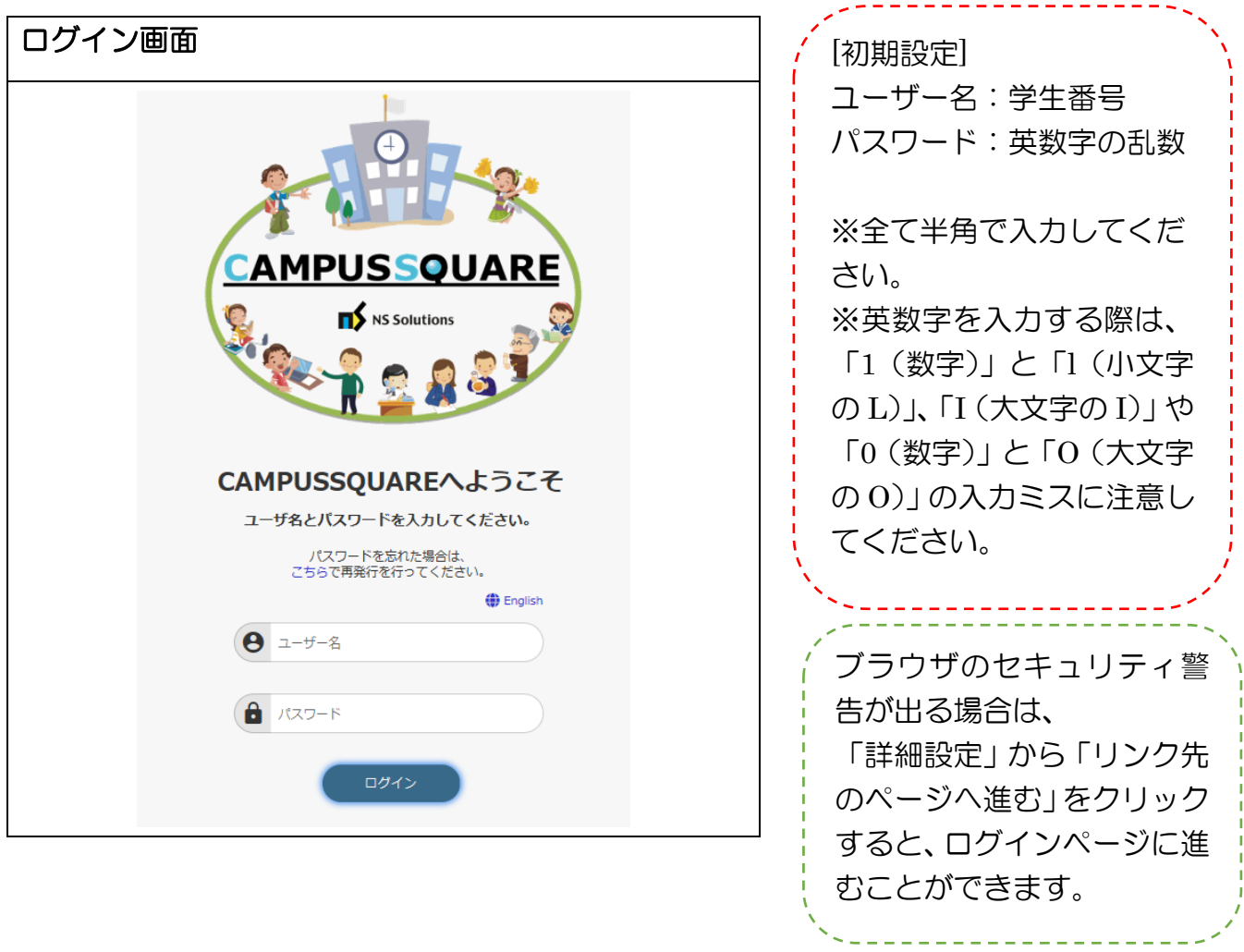

#### ② パスワードを変更する場合

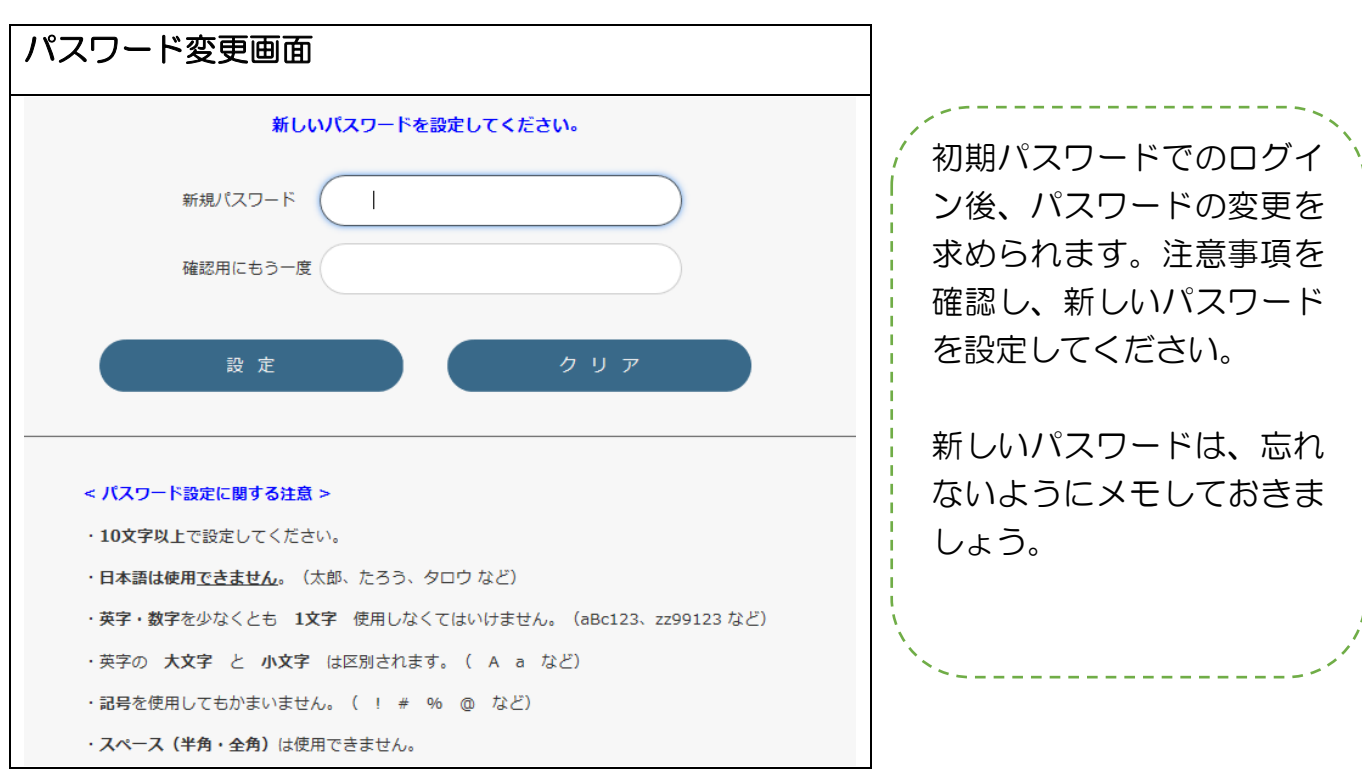

#### ③学籍情報の登録・確認をする。

左側メニュー → 学籍 → 学生住所変更 をクリックすると、本人連絡先、保護者連絡先の確 認画面が表示されます。

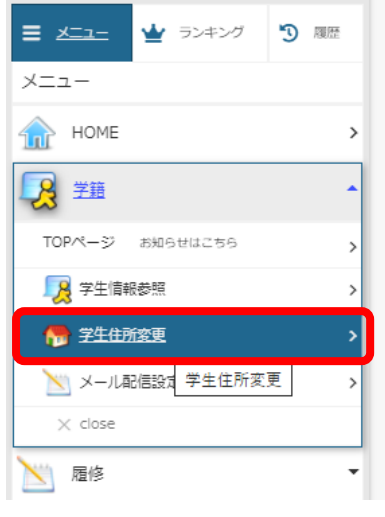

「※」印が付いていない 項目は入力必須項目とな りますので、必要事項を 入力の上、画面下部の【変 更】をクリックしてくだ さい。なお、入力事項が ない場合も、「なし」、「郵 便番号:000-0000」、「そ の他」とするなど、入力 必須項目を空欄にしない ようにしてください。

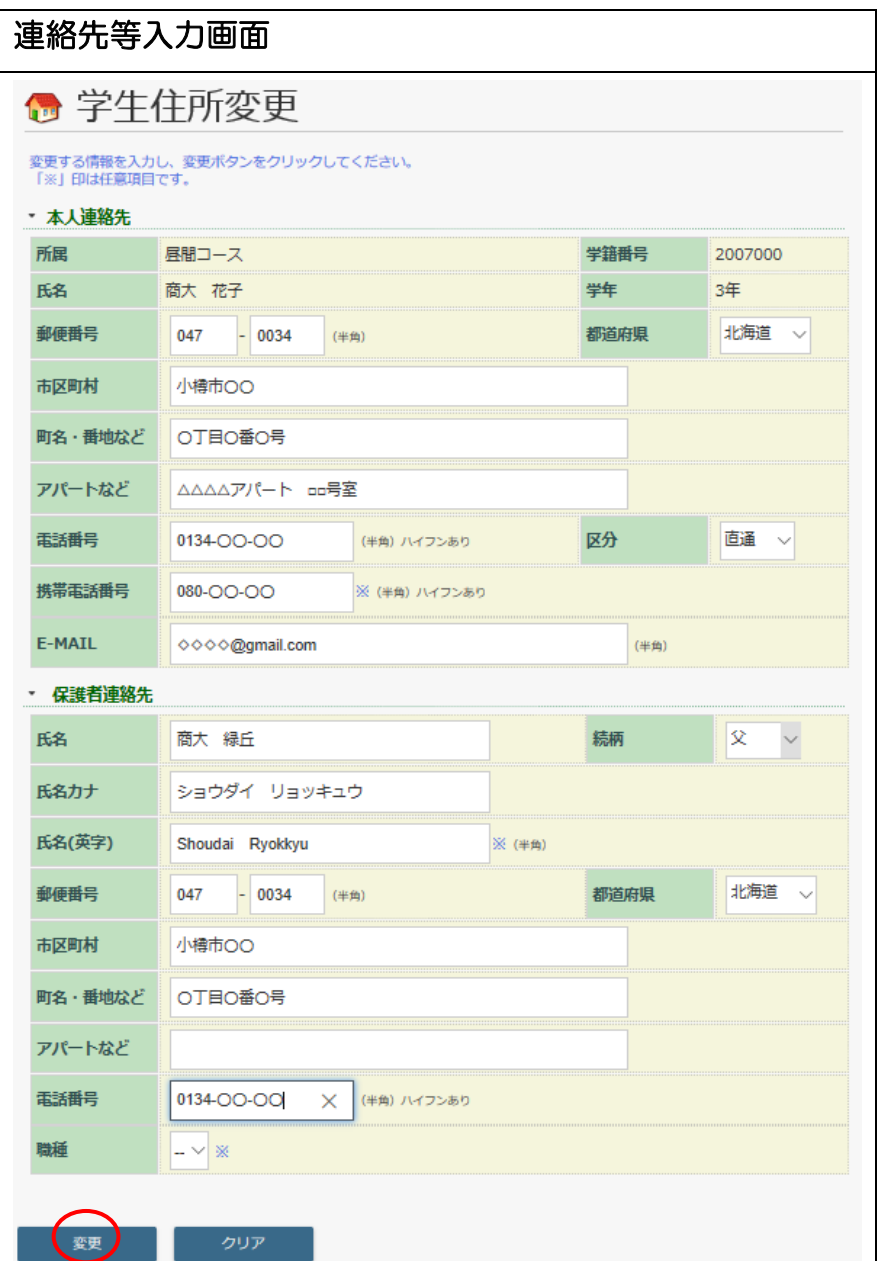

#### ※注意※

 $\overline{\phantom{a}}$ Ĺ į. i, ļ. i, l. i, l. į. l, ŗ. Į.

> ○連絡先は、大学からの緊急連絡時も使用します。登録がないと、不利益が生じる恐 れがありますので、必ず登録しましょう。

> ○現住所、e-mail 等、登録内容に変更があった場合は、速やかに変更してください。

○郵便番号と電話番号は半角で入力してください。ローマ数字は web 上だと文字化 けしてしまいますので「Ⅰ」なら「大文字の I(アイ)」、「Ⅱ」なら「大文字の I(ア イ)を2つ II」と入力するようにしてください。

# 2.シラバスの参照

#### ① シラバス参照画面

左側メニュー → シラバス → シラバス参照 をクリック。 シラバス参照画面

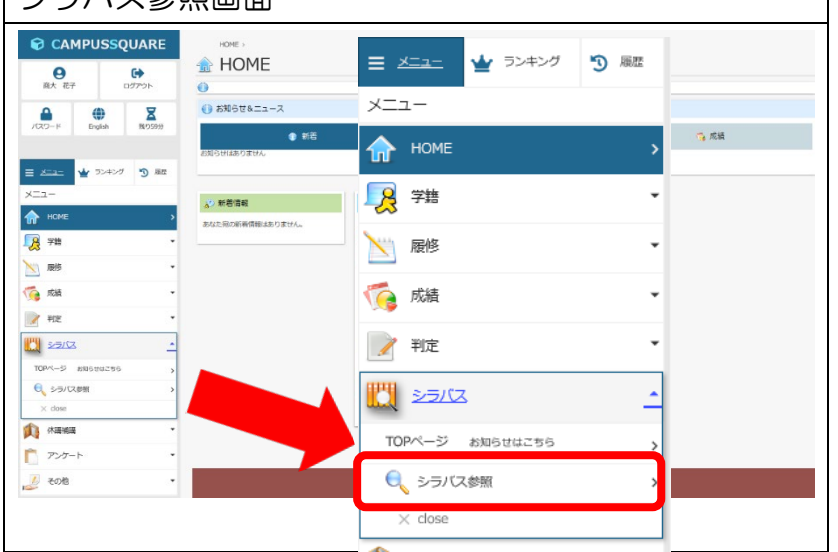

#### ②条件の設定

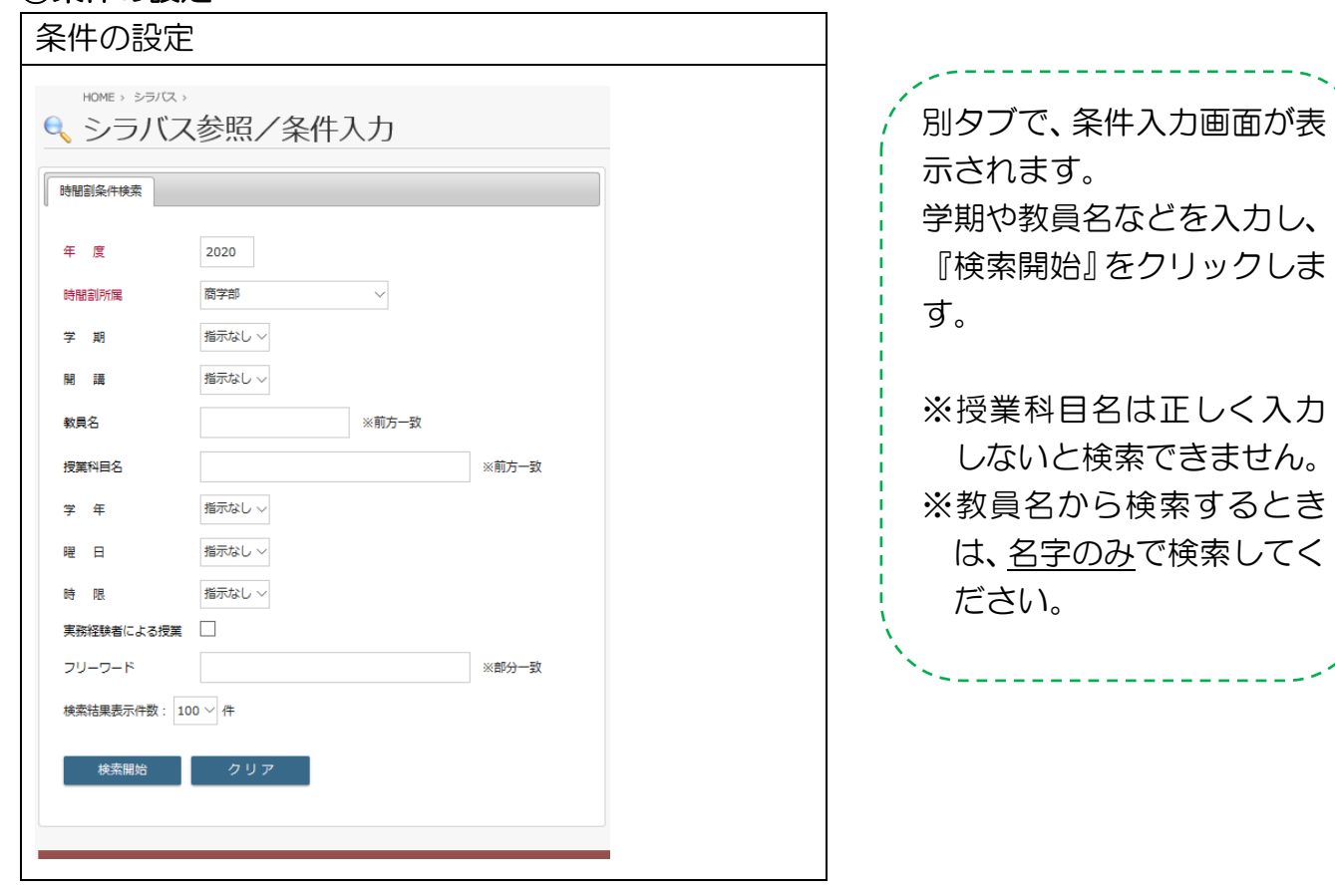

#### ③検索結果

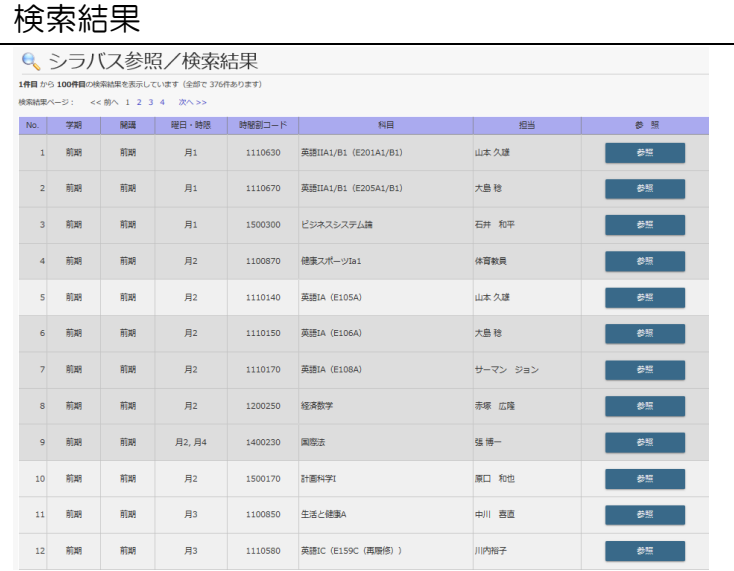

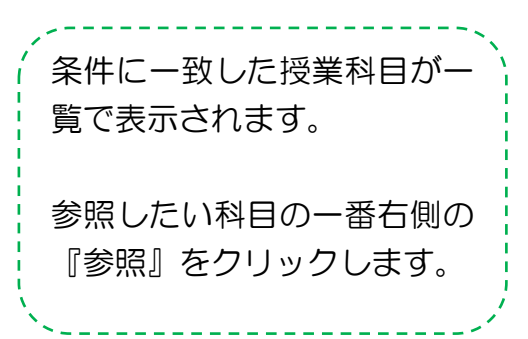

#### ④シラバスの参照

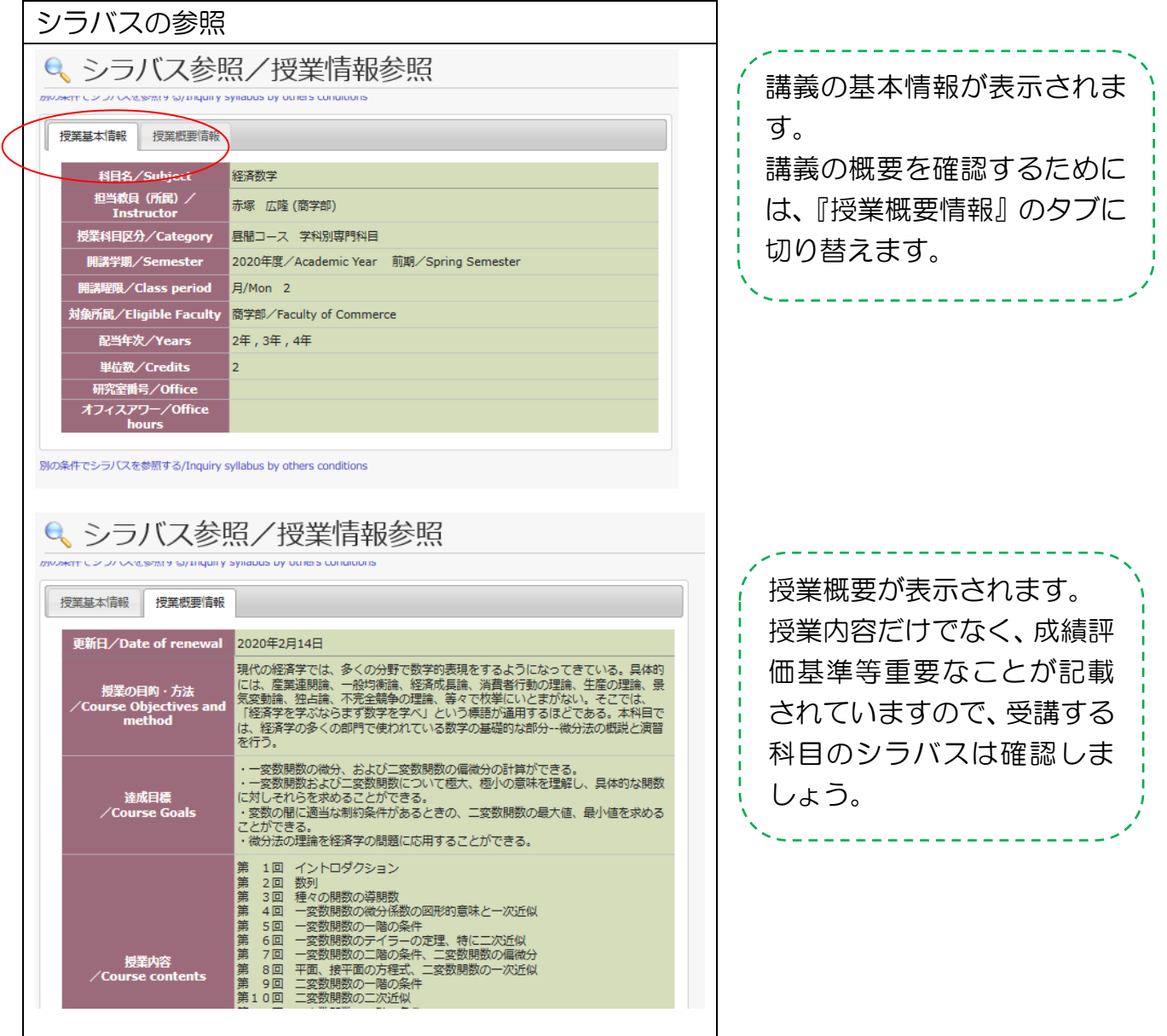

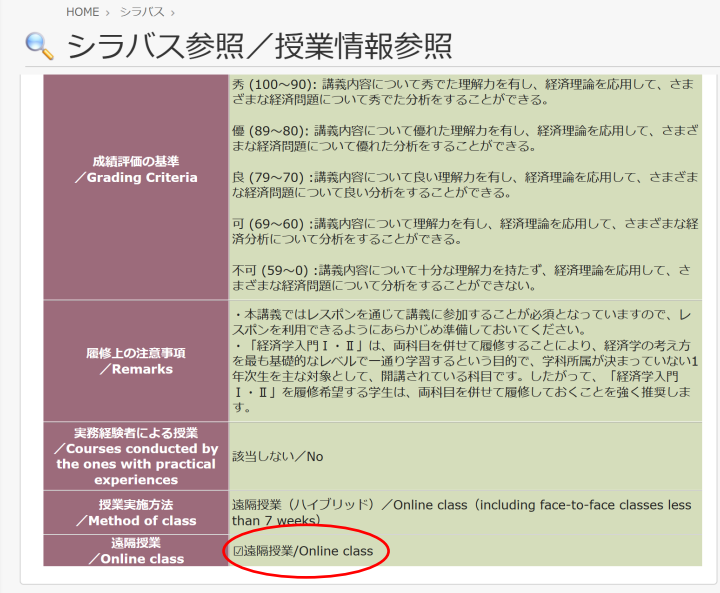

別の条件でシラバスを参照する/Inquiry syllabus by others conditions

遠隔授業で行われる科目はこ 。<br>| のように表示されます。 V. -------

### 3.履修登録

Ĭ

履修登録は、単位を修得する上で必要なことです。履修登録をしていないと単位を修得するこ とはできません。誤りのないようよく確認し、登録を行いましょう。

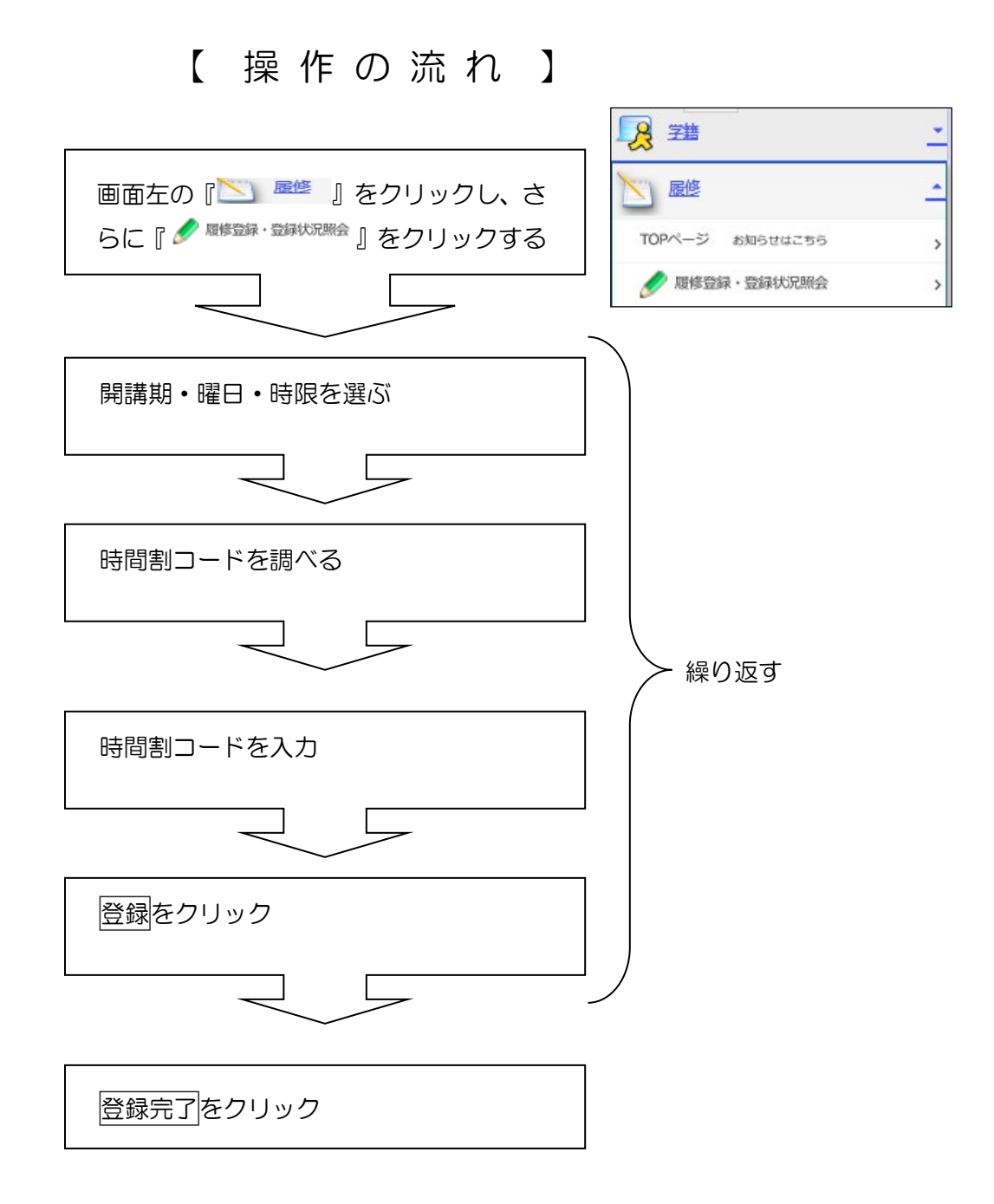

### (1)履修登録画面の見方

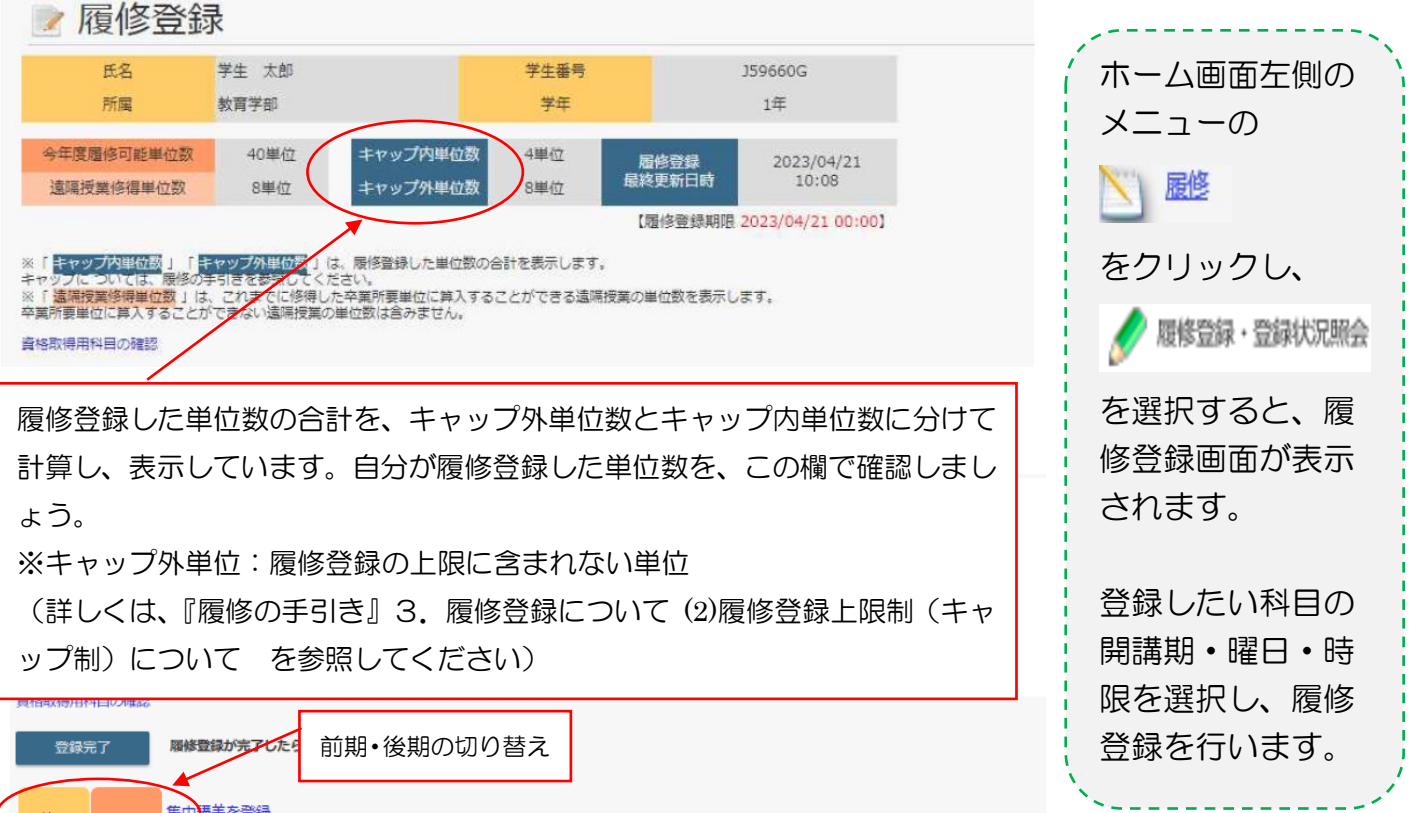

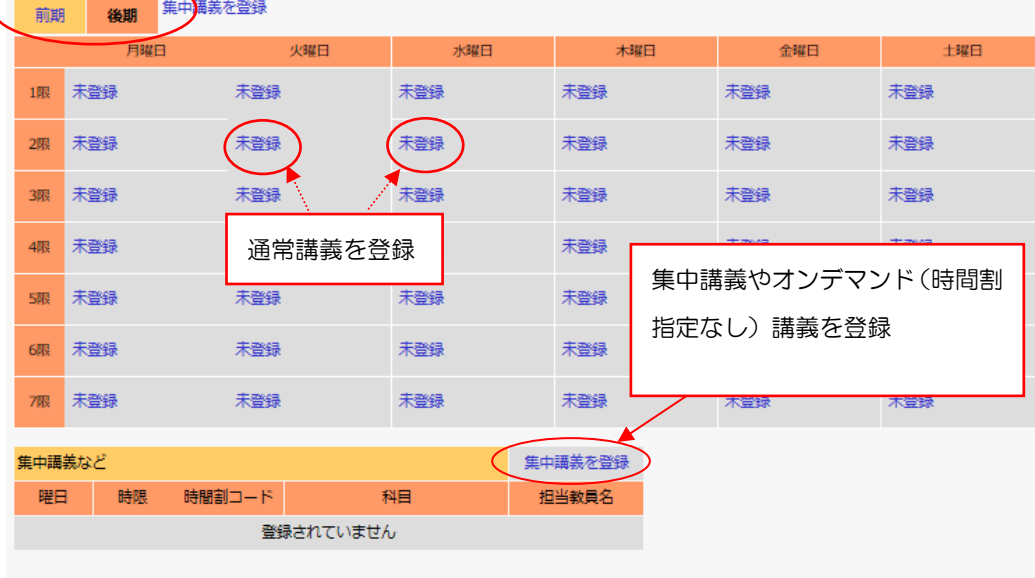

テキスト出力

履修状況をテキストファイルに出力する場合に使用します

#### ※注意※

- ○夏季集中、夏学期科目、教育実習を履修登録する場合は"前期"を選択し、「集中講義を登録」か ら履修登録をしてください。
- ○冬季の健康スポーツ(スキー)を履修登録する場合は"後期"を選択し、「集中講義を登録」から 履修登録をしてください。
- ○時間割を指定しないオンデマンドの授業を履修登録する場合は、「集中講義を登録」から履修登録 をしてください。

#### (2)登録する科目の検索方法

履修登録画面で『未登録』をクリックすると、科目の検索画面が表示されます。

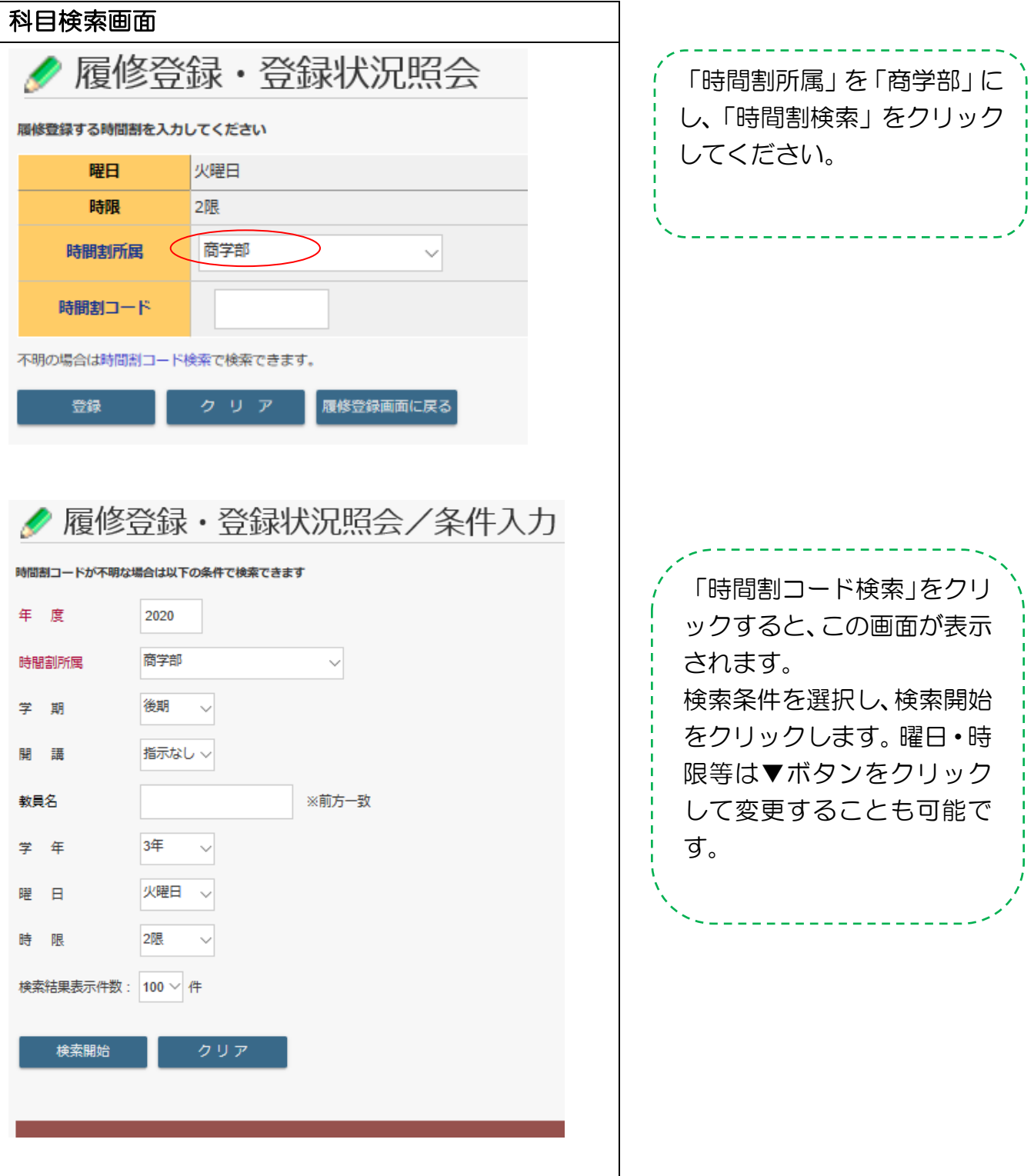

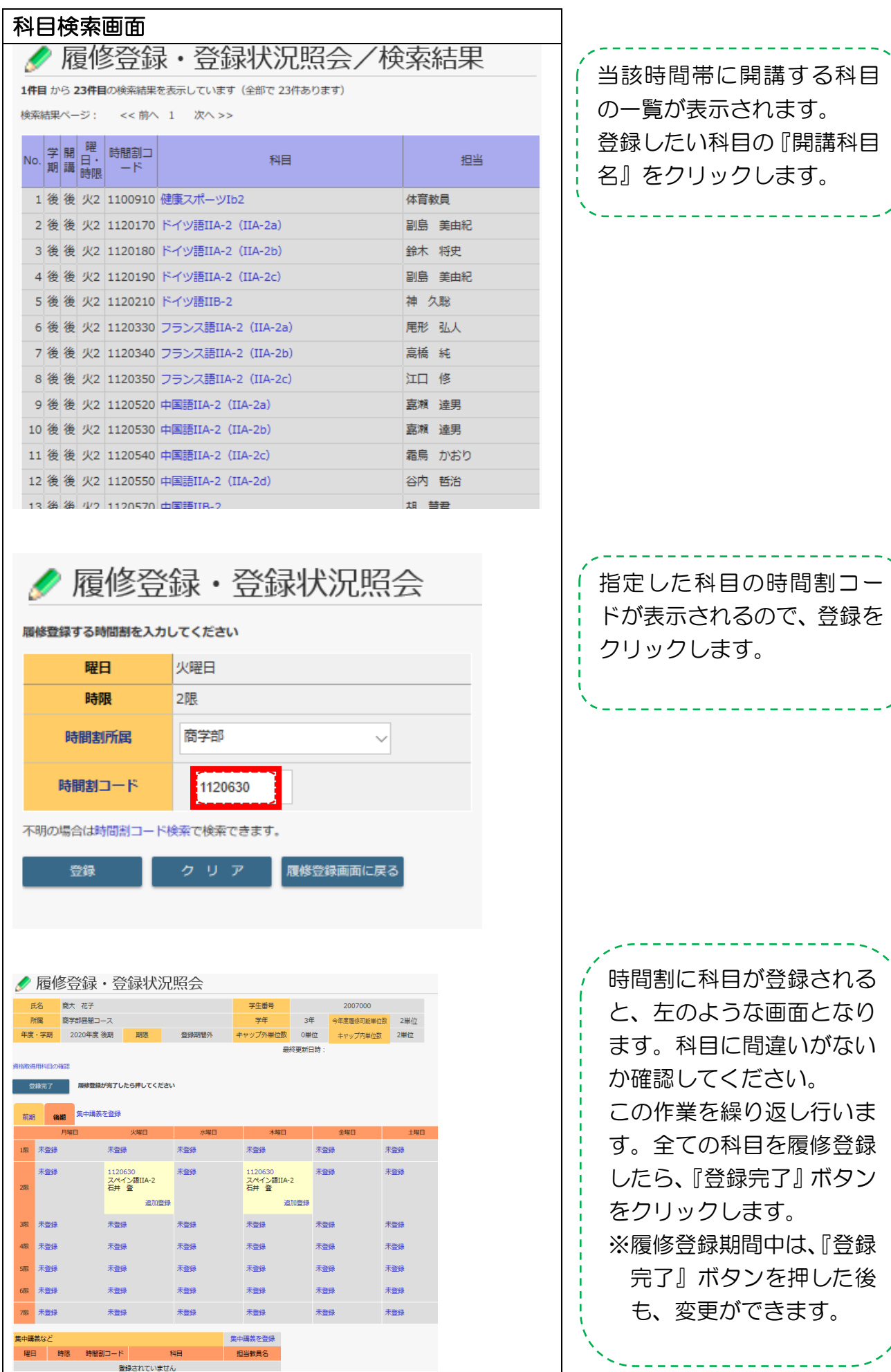

 $\frac{1}{2}$ 

Å

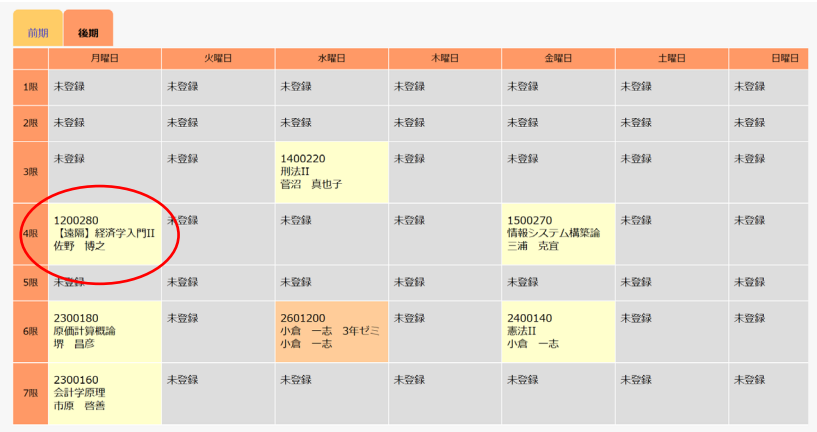

遠隔授業の科目はこのように 表示されます。卒業所要単位 に含めることができる遠隔授 業は上限があるため、確認し ましょう。

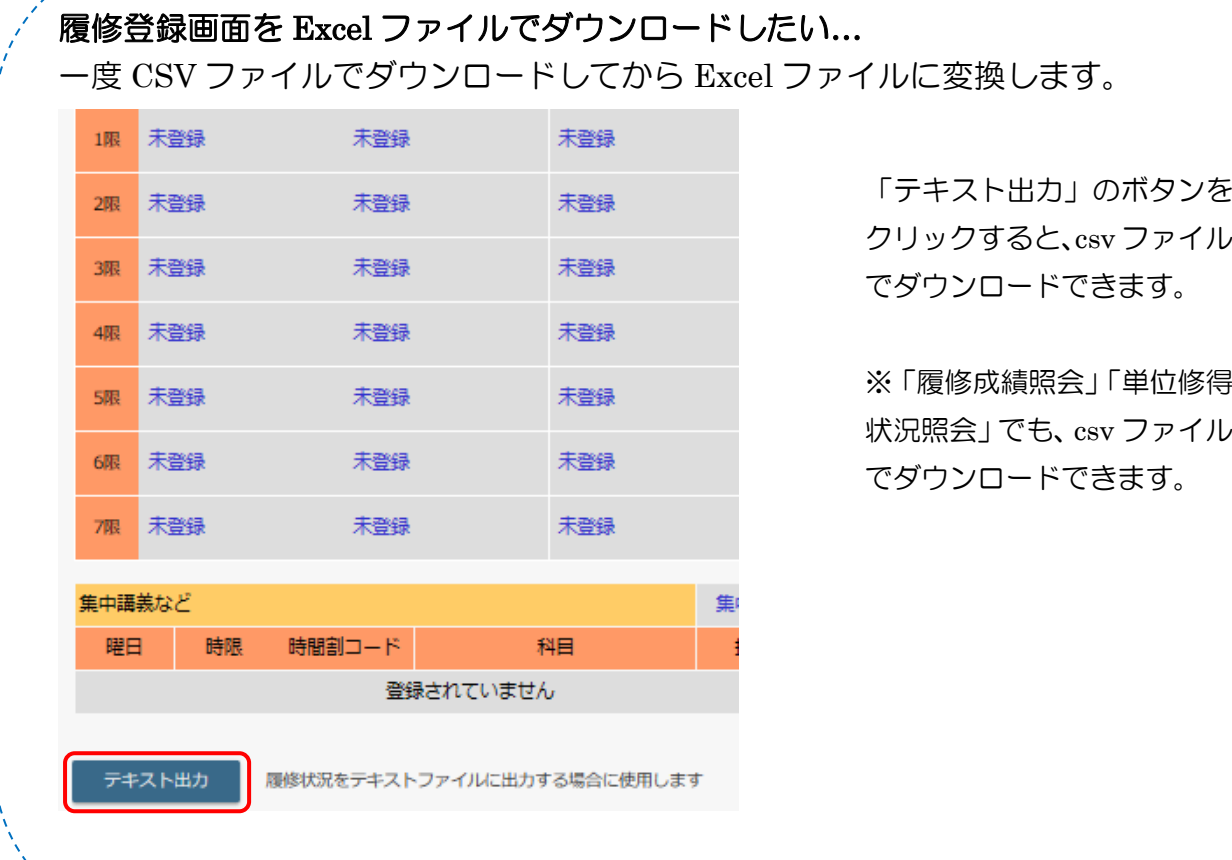

#### ※注意※

○前期の履修登録期間に、後期科目の履修登録も行ってください。後期の履修登録 変更期間(10 月)には、後期科目(通年科目は不可)の変更をすることができま す。

○夏季集中講義・夏学期科目は、前期の履修登録期間に登録を行う必要があります。

○3、4年生は、研究指導の履修登録の確認を必ず行ってください。

○履修登録をせずに、授業を受けても単位を取得できません。履修登録期間後の変 更は一切できませんので、履修登録時は科目に間違いがないか、必ず確認しまし ょう。

○エラーメッセージが表示される等、何らかの事情で履修登録がうまくできない場 合は、履修登録期間中に学部教務係まで問い合わせてください。

### 4. 履修取消申請について

履修取消制度は、GPA を下げないために制定された制度です。

履修取消を行うと、成績評価が『W』となり、GPA の計算対象外となりますが、履修登録自 体が消えるわけではありません。

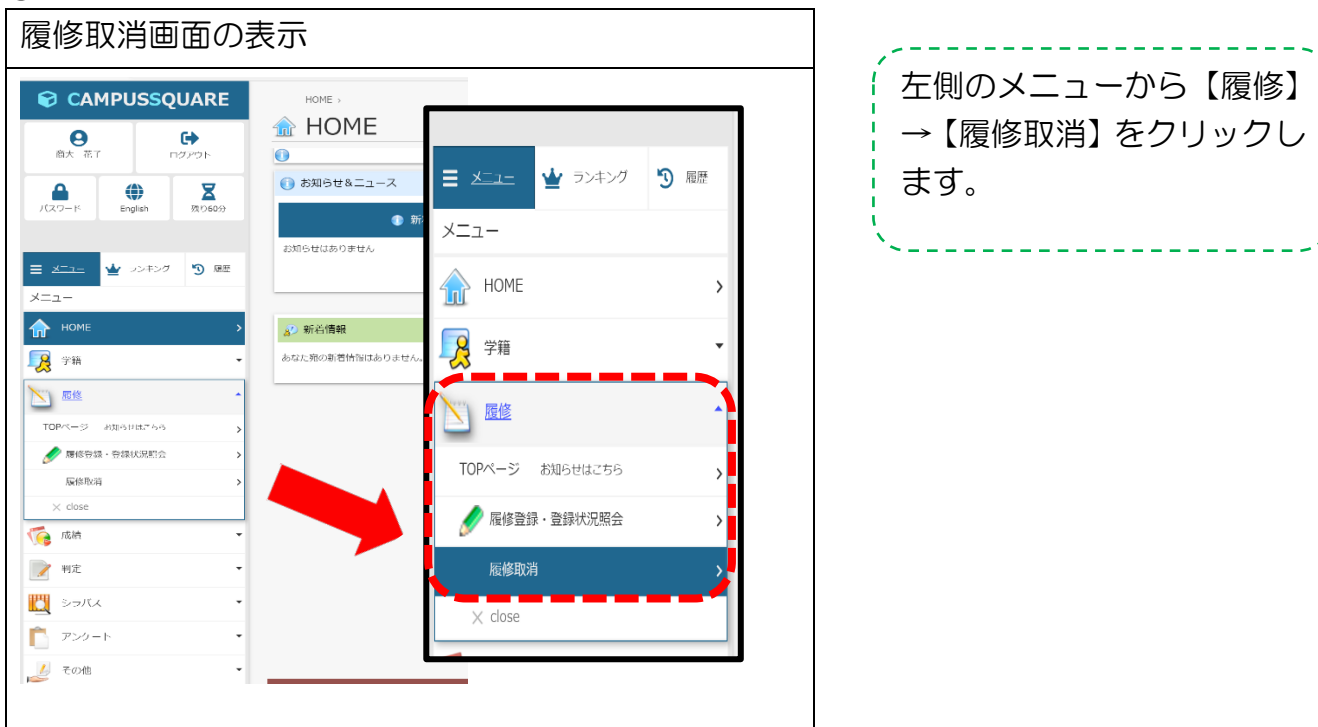

#### ①履修取消画面の表示

#### ②履修取消科目の登録

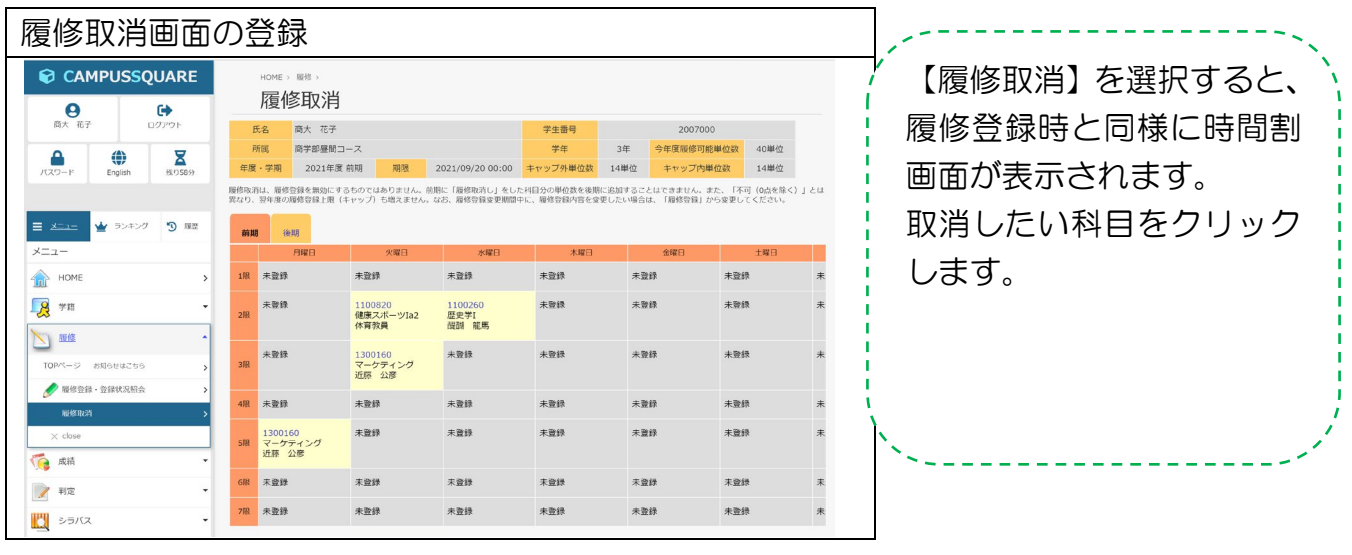

HOME > 服作 gakumu-web-toffice.otaru-uc.ac.jp の内容<br>FTG(SE)取消の取消 (医修の復活) はできません よろしいですか? mu-web-t.office.otaru-uc.ac.jp の内容 CAMPUSSQUARE  $\mathbf{e}$  $\ddot{\phantom{1}}$ OK THYER 氏名 商大 2007000 ■<br>商学部昼間コース –<br>学年 所属  $\bullet$  $\bigoplus$  $\sum_{\text{max}}$ 年度 · 学期 2021年度 前期 21/09/20 00:00 キャップ外単位数 14単位 キャップ内単位数 14単位 「履修取消し」をした科目分の単位数を後期に追加することはできません。また、「不可(0点を除く)」とは<br>、履修登録変更期間中に、履修登録内容を変更したい場合は、「履修登録」から変更してください。 履修取消は、履修登録を無効にするものではあり<br>異なり、翌年度の履修登録上限(キャップ)も増 ☆ ランキング 句 願  $\equiv$  x=x= 藤期 後期 メニュー 1限 未登録 **THE HOME** 未登録 未登録 未登録 未登録 未登録 未登録 未登録 8 字冊 未登録 未登録 歴史学I<br>歴史学I<br><u>醍醐</u> 龍馬  $2\overline{m}$ 健康スポー<br>体育教員 N 主管線 主要線  $±80$ **未登録** 主管线 マーケティ<br>近藤 公彦 **BERR** 28 gakumu-web-t.office.otaru-uc.ac.jp の内容 ◎ 成績 取消の取消(履修の復活)はできません。よろしいですか? ■ 判定  $OK$ キャンセル ■ シラバス

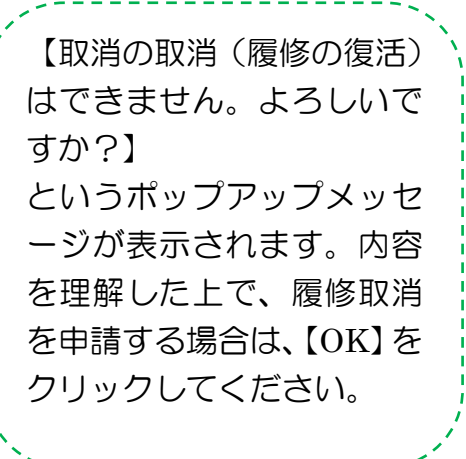

#### ③履修取消申請完了

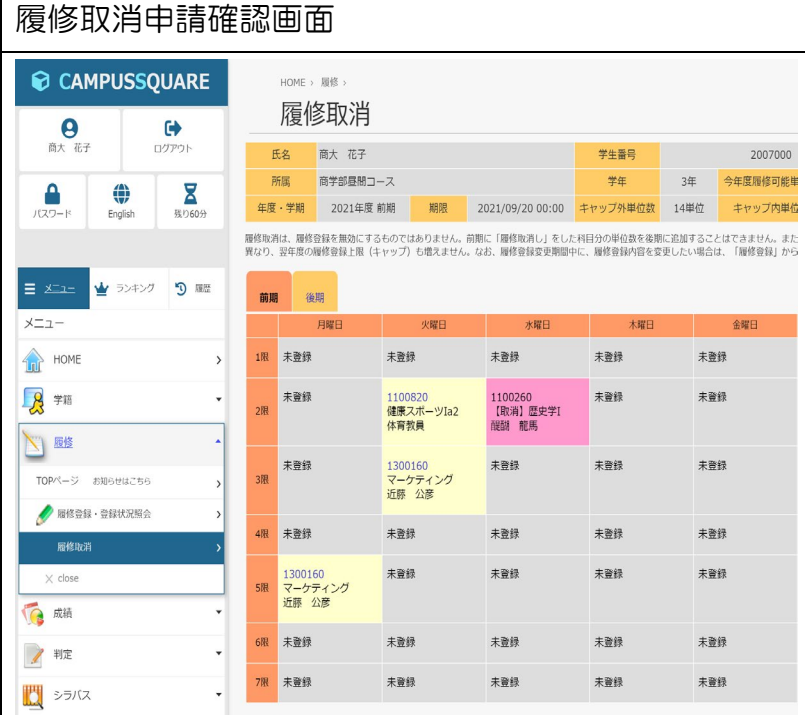

履修取消をした科目 には、科目の前に【取 消】と表示されます。 また、【履修登録】の 画面において、履修 取消した科目は、背 景の色がピンク色に なり、科目名の後に 【取消】が表示され ます。

※注意※ ○履修取消をした科目については、【履修→履修取消】の画面からのみ確認できます。 【履修→履修登録】の画面からは確認できません。 ○履修取消申請は、履修登録と違い、期間中何度でも登録・変更を行えるものではなく、 一度取消申請した科目については、その申請を取り下げることはできません。よく考 え、申請をしてください。

## 5. 成績の参照

以下3つの方法から参照できますので、用途に合わせて確認してください。

#### (1) 履修成績参照

履修していた科目の評語と合否を参照できます。

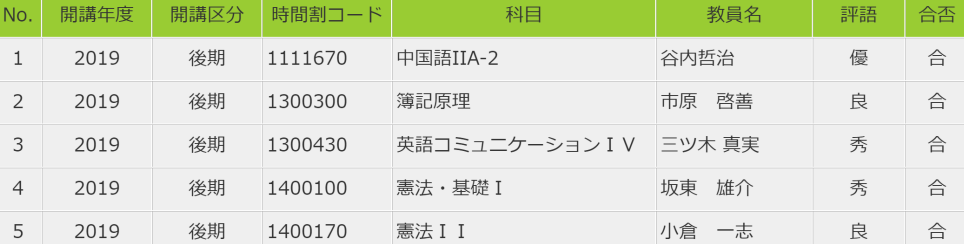

※ 検定試験による単位認定や既修得科目、留学先で修得し認定された科目についてはこの画 面ではなく、「単位修得状況参照」画面で確認できます。

#### (2)単位修得状況参照

修得した科目は卒業要件のどの区分に入るかも参照することができます。

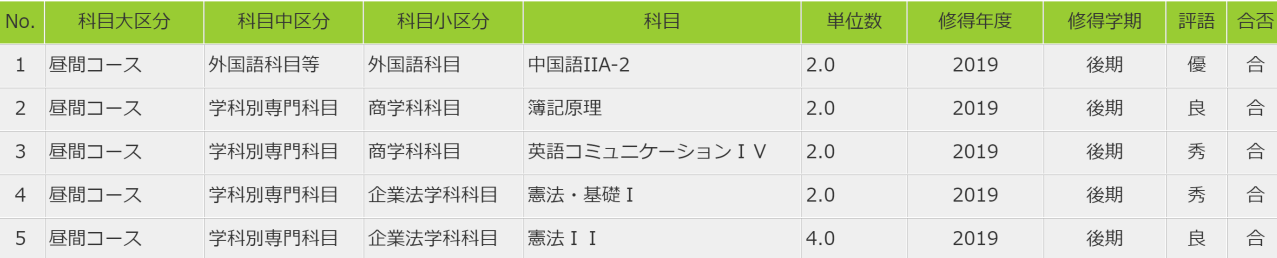

#### (3)学業成績票

自分が修得した単位数を卒業要件の区分ごとに集計した欄をもうけてあります。この単位集 計欄で、現在の修得単位数、不足単位数を簡単に確認することができます。

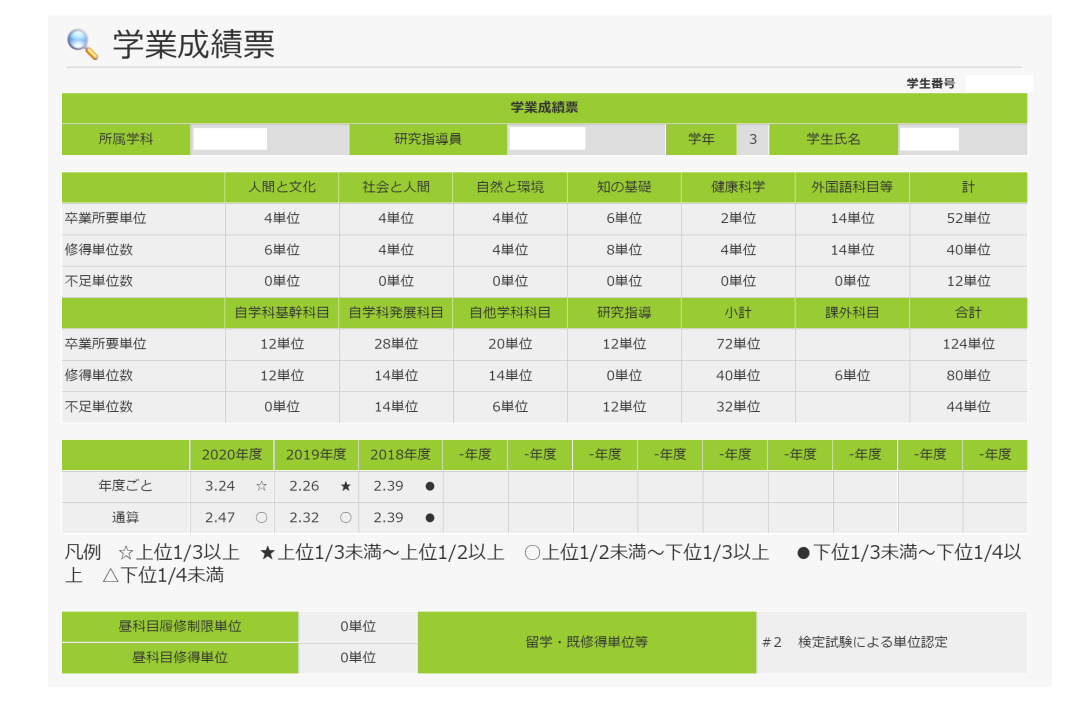

#### ※注意※

総合単位数は積み上げのため、科目区分ごとの単位数が足りていない場合でも「不 足単位数」が0となってしまう場合があります。必ず、自分で卒業要件の科目区分ご とに単位数を満たしているか計算をして確認してください。

6.判定

#### (1)判定画面

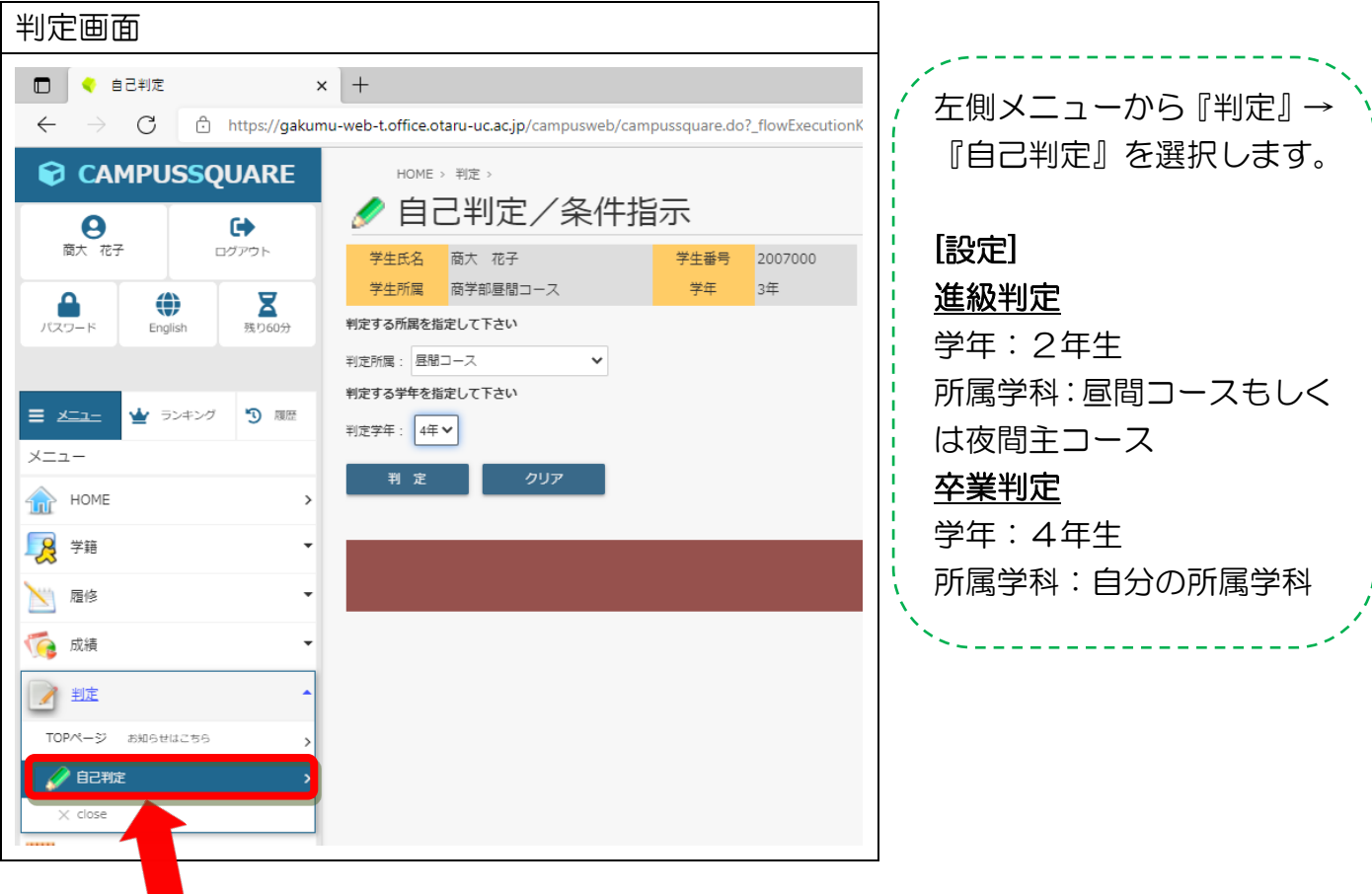

※注意※ ○自己判定では、「現在履修登録している科目を全て合格したら、3 年生に進級できる か・卒業できるか」という判定を行います。 ○卒業判定を行った場合は、卒業に必要な各科目区分を自分は何単位修得・履修してい るかということの確認ができます。

#### (2)進級判定結果画面

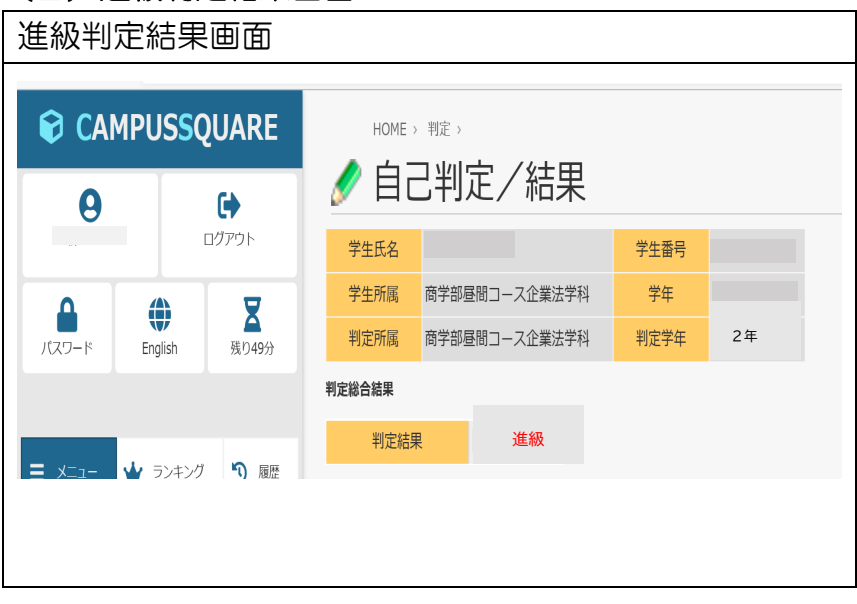

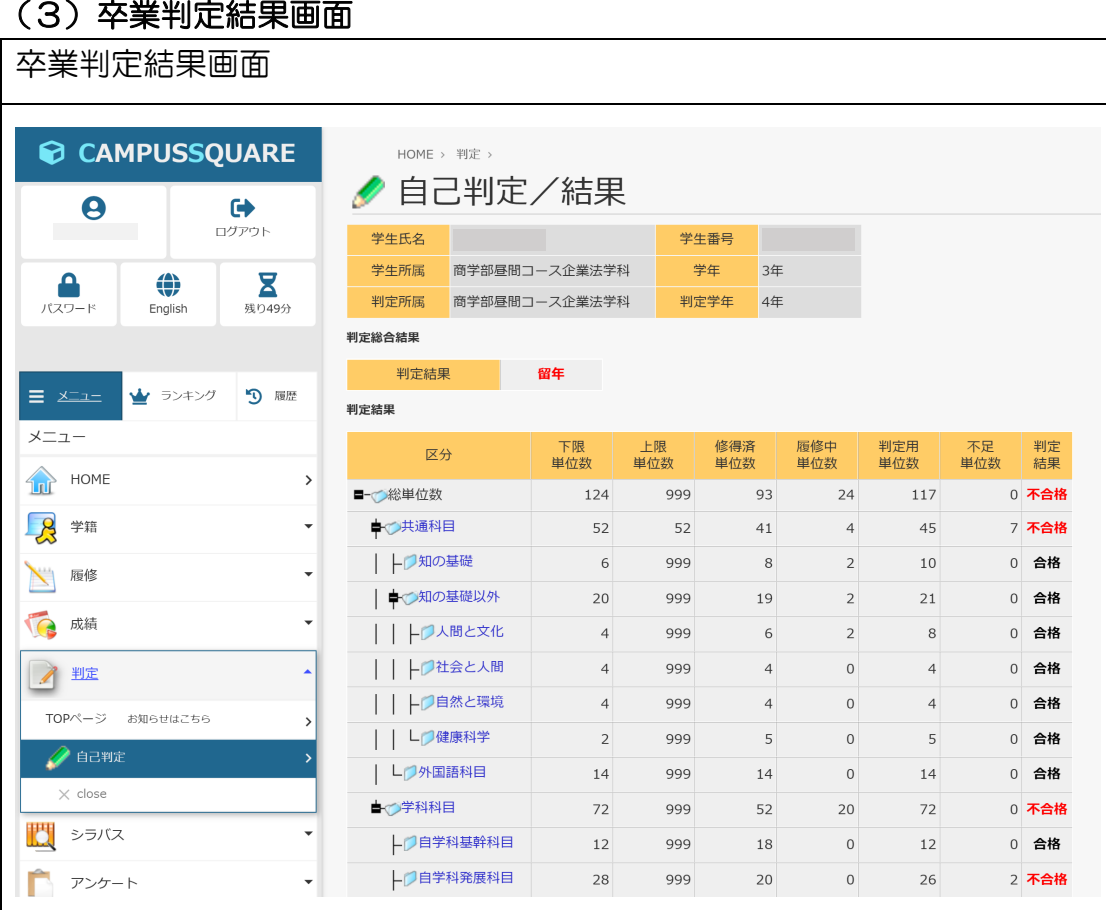

#### ※注意※

総合単位数は積み上げのため、科目区分ごとの単位数が足りていない場合でも「卒 業」と判定されてしまう場合があります。必ず、自分で卒業要件の科目区分ごとに単 位数を満たしているか計算をして確認してください。

#### 7.**Campus Square** よくある質問

#### ◆ログイン関連

#### Q1:初期パスワードを何度入力してもうまくいきません。

A:数字の"1"とアルファベットの小文字の"l(エル)"、アルファベットの大文字"I (アイ)"のように、見分けのつきにくいパスワードがあります。もし、「どうしてもロ グインできない」という場合は、学部教務係までお尋ねください。

#### Q2:新パスワードがうまく設定できない!

A:画面下にある、<パスワード設定に関する注意>どおり設定していますか?もし、その 注意どおりにしてもうまくいかない場合は、学部教務係までお尋ねください。

#### Q3:家のパソコンからログインできないの?

A:学外から学内ネットワークに仮想的に接続できるサービス(SSL-VPN)を利用する ことにより家のパソコンからでもログインすることができます。以下の大学ホーム ページ内に利用方法についてのマニュアルを掲載していますので、そちらを参考に 利用してください。 ○大学情報総合センターHP→「学外から学内限定ページへのアクセス方法について」

#### ◆履修登録関連

#### Q1:登録ボタンを押したら履修登録エラーメッセージが出た。

- A:過去に修得済みの科目や、履修登録できない科目(昼間コースの学生が夜間主の科目を 履修登録する等)を履修登録しようとすると以下のような画面になります。
- <パターン1>

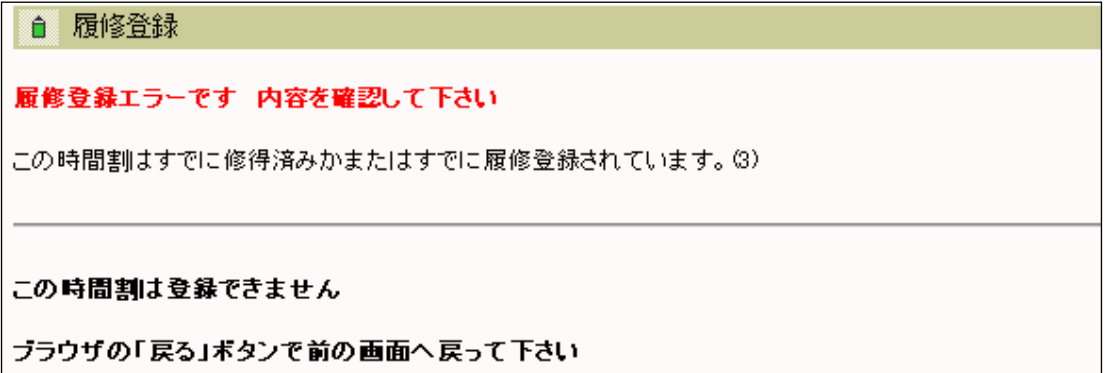

<パターン2>

#### 自 履修登録

#### 履修登録エラーです 内容を確認して下さい

にの時間割は指示されている所属以外の学生は履修することはできません。(11)

#### この時間割は登録できません

|ブラウザの「戻る」ポタンで前の画面へ戻って下さい

上記のエラーが出た場合は、履修登録をすることができません。 履修の手引きやシラバスを確認してください。

#### Q2:履修登録完了ボタンを押した後に、科目を取り消したい・追加したい。

A:履修登録期間内 ....... なら、履修登録完了ボタンを押した後でも<u>何度でも変更が可能</u>です。

#### ◆成績関連

#### Q1:前期試験や後期試験の結果(成績)はいつから参照できるようになるの?

A:成績発表日は、行事予定表に記載されています。 前期科目については9月初旬頃、後期・通年科目については3月上旬頃(4年生は2月 中旬頃から)です。

#### Q2:学業成績票の単位集計欄と実際の修得単位数とが違うのですが。

A:単位集計欄は、サーバー側で更新作業をしないと計算されません。4年生の後期・通年 科目など、全ての成績が発表される前に、成績の参照ができるように日程を設定してい る場合があります。そのため成績が出ていても、単位集計欄には反映されていないこと があります。その場合は、自分で卒業要件の区分ごとに計算をして確認をしてください。